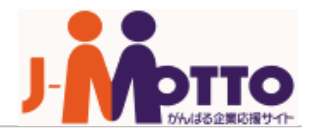

# Googleカレンダー連携マニュアル (管理者用)

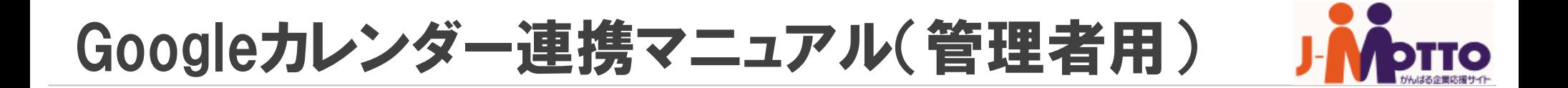

# 【目次】

- 1. Googleカレンダー連携とは
- 2. 【クライアントID】と【クライアントシークレット】の取得
- 3. J-MOTTO上での設定

**1.Google**カレンダー連携とは

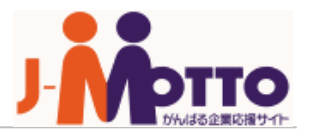

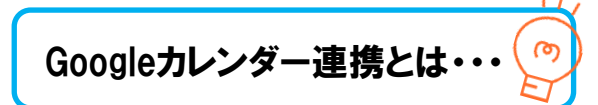

## J-MOTTOのスケジュール機能に、Googleカレンダーのデータを同期する機能

※J-MOTTOとGoogleカレンダーとの双方向同期ではない

※J-MOTTOにGoogleカレンダーのデータを反映するのみ

ご利用頂くにあたり、管理者様による設定が必要でございます。 本マニュアルでは、管理者様で必要な設定についてご説明いたします。

双方向連携は【desknet's Sync】をご利用ください。 ※お申し込み案内[はこちら](https://www.j-motto.co.jp/00000000/service/groupware/func/sync/admission/)

# **1.Google**カレンダー連携とは

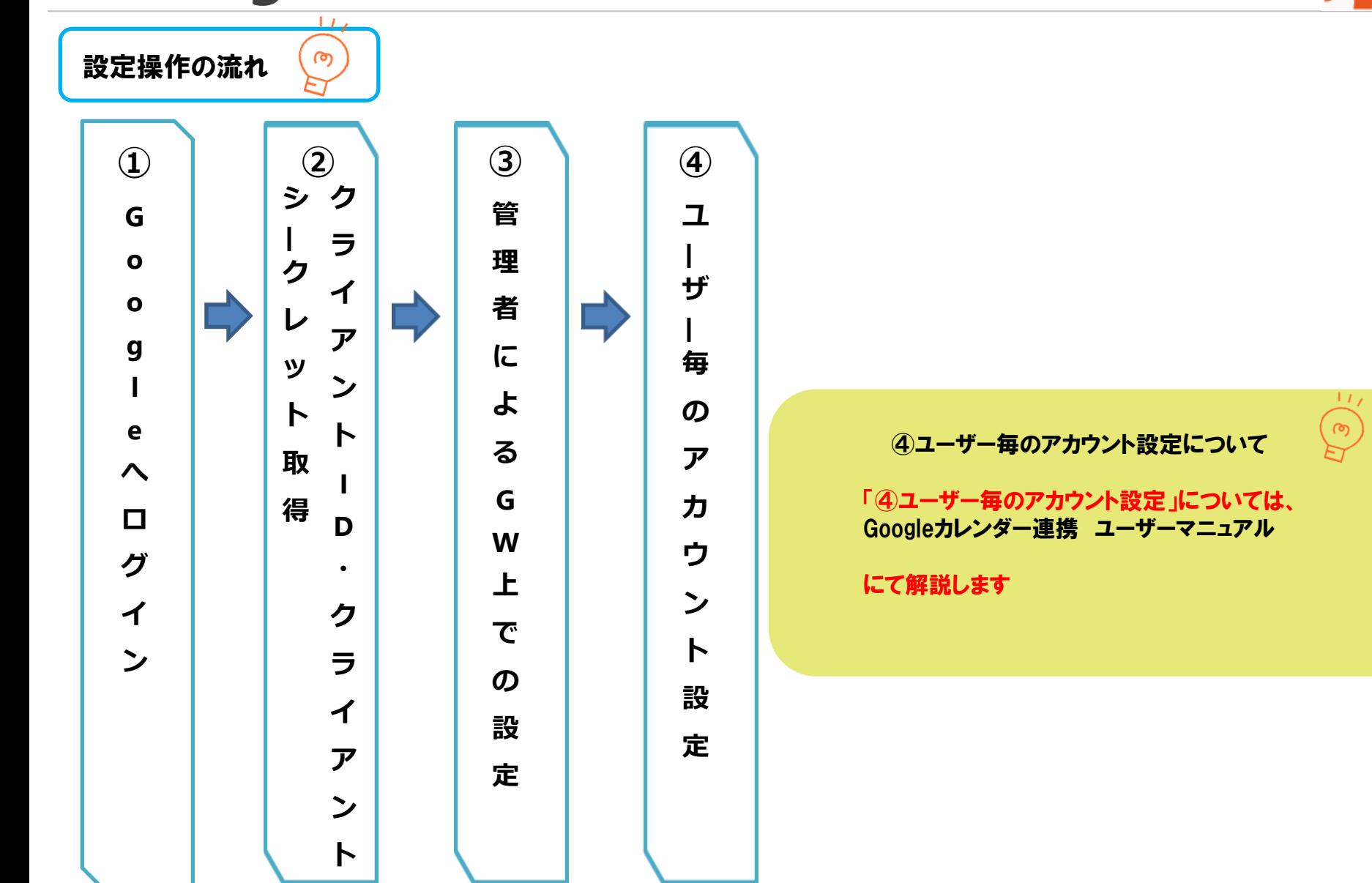

2.【クライアントID】・【クライアントシークレット】の取得(1/10)

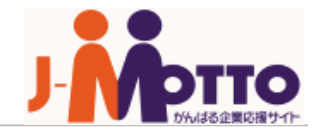

# ※【Google Chrome】にてご操作ください※

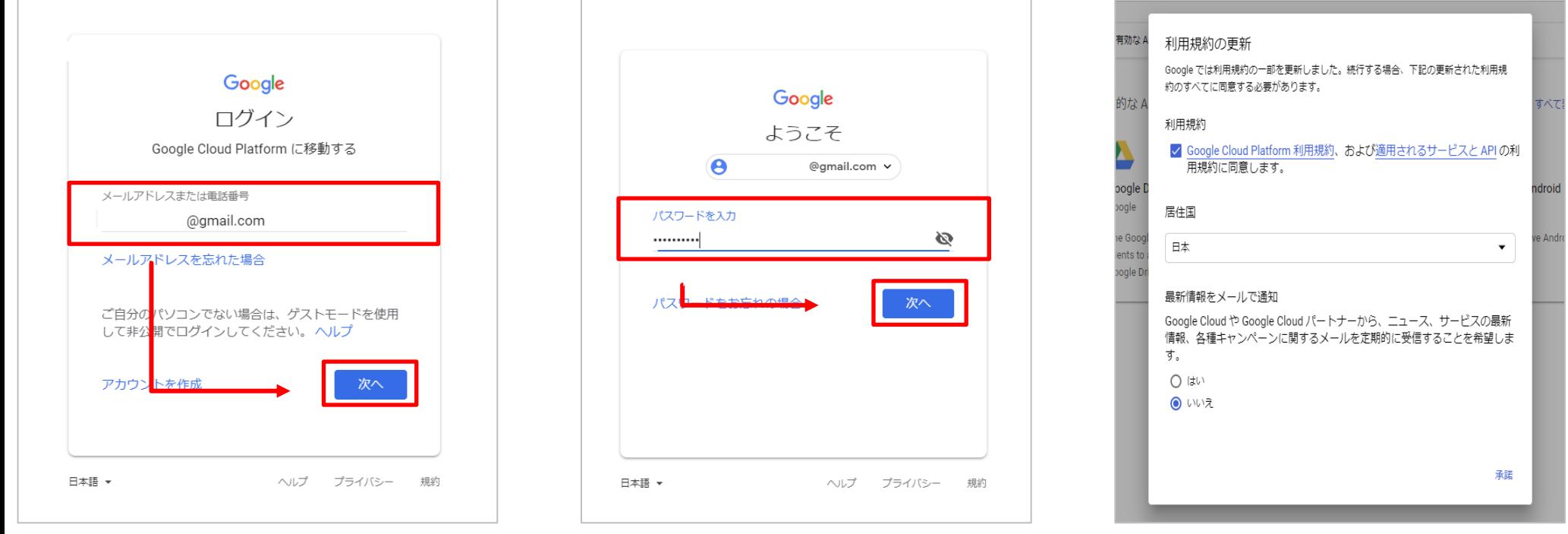

2-1.【Google Developers Console】 [https://console.developers.google.com](https://console.developers.google.com/) からログインし、メールアドレス・パスワードを入力

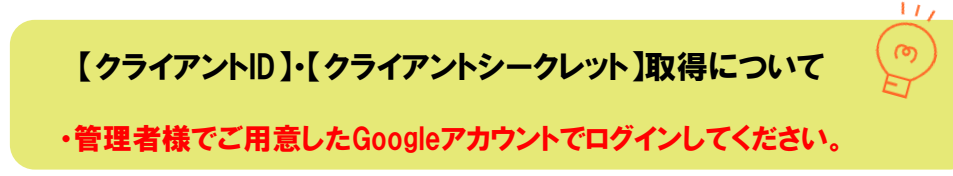

2.【クライアントID】・【クライアントシークレット】の取得(2/10)

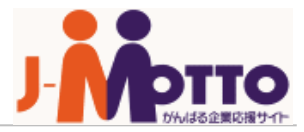

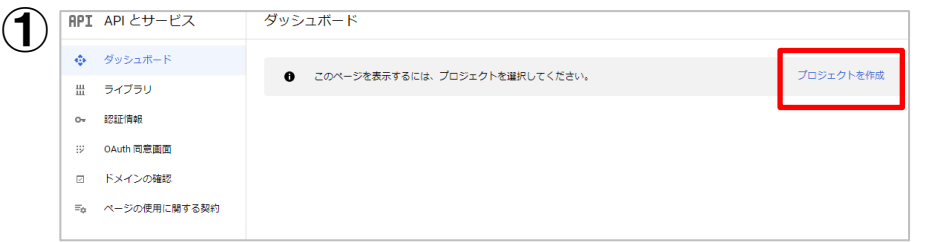

### 【プロジェクトを作成】

2-2. [ダッシュボード] > [プロジェクトを作成] をクリック ②画面へ

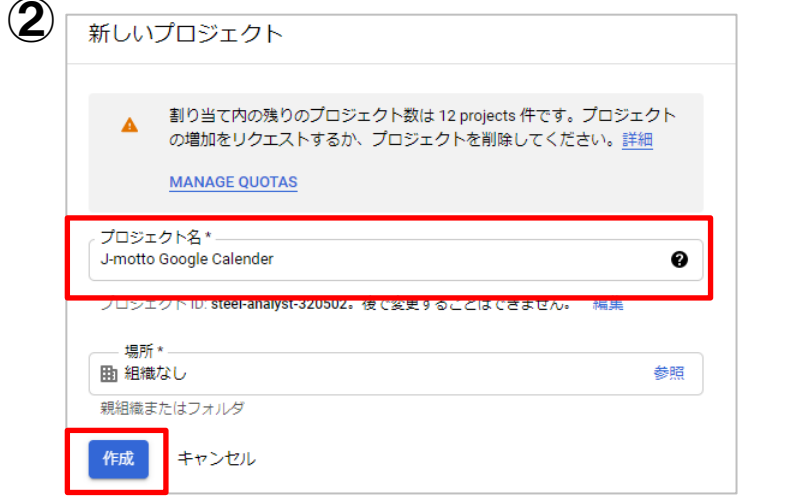

2-3.プロジェクト作成画面 [プロジェクト名]を入力 [作成]をクリック ※今回は例として [J-MOTTO Google Calender] と入力

プロジェクトを作成について

・全角文字は使用不可 ・プロジェクトIDは表示されたデフォルト値で問題ありません

2.【クライアントID】・【クライアントシークレット】の取得(3/10)

この API を試す M

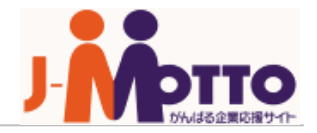

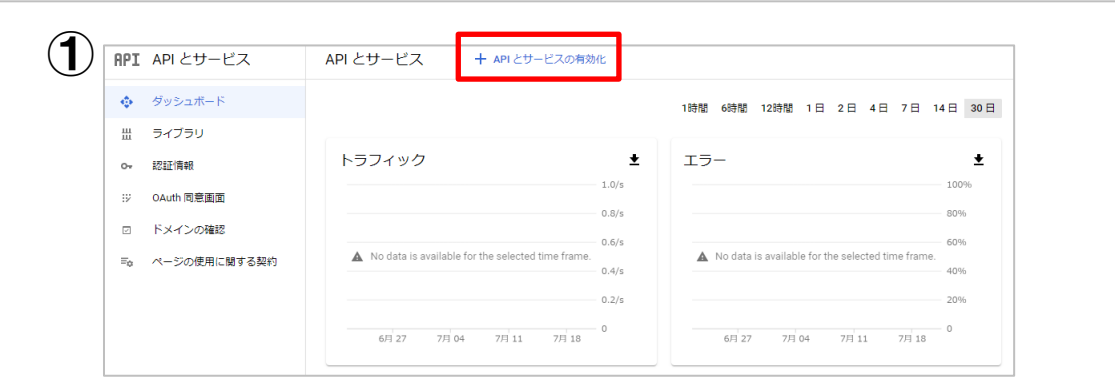

# 【APIの有効化】

#### 2-4.プロジェクト作成後ダッシュボード画面 [APIとサービスの有効化] をクリック ②画面へ

 $\overline{2}$  (3)

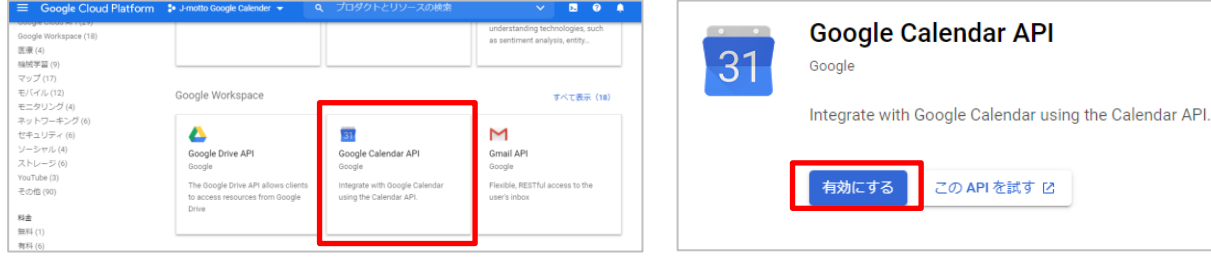

2-5.[Google Calender API]をクリック ③画面[有効にする]をクリック

API有効化について

・有効化処理には時間がかかる場合があります

2.【クライアントID】・【クライアントシークレット】の取得(4/10)

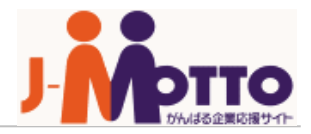

#### $\mathbf{D}$ **Google Cloud Platform** Q プロダクトとリソースの検索  $\equiv$ <sup>2</sup>• J-motto Google Calender ▼  $\checkmark$ API とサービス 認証情報 + 認証情報を作成 ■ 削除  $31$ **Google Calendar API** 0Auth クライアントID 98. 概要 この API と耳 ユーザーのデータにアクセスできるようにユーザーの同意をリクエストします すべての認証情報を サービス アカウント  $\sim$ 指標  $\mathbf{U}^{\mathbf{V}}$ ロボットアカウントによるサーバー間でのアプリレベルの認証を有効にします 割り当て 冒 ウィザードで選択 必ず、ア  $\blacktriangle$ 認証情報  $\alpha$ 使用する認証情報の種類を決定するため、いくつかの質問をします

# 【クライアントIDの作成】

#### 2-6.APIの有効化完了後、[認証情報]>[認証情報を作成] [OAuthクライアントID]をクリック

### ②

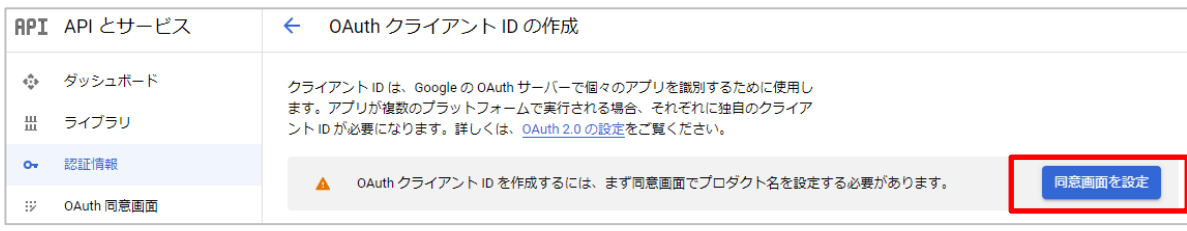

2-7.[同意画面を設定]をクリック

2.【クライアントID】・【クライアントシークレット】の取得(5/10)

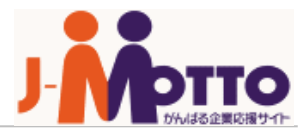

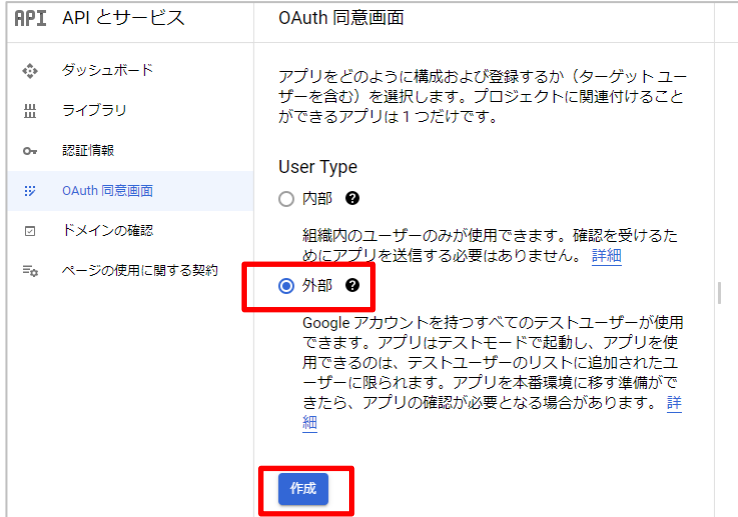

# 【クライアントIDの作成】

2-8.[外部]を選択し、[作成]をクリック

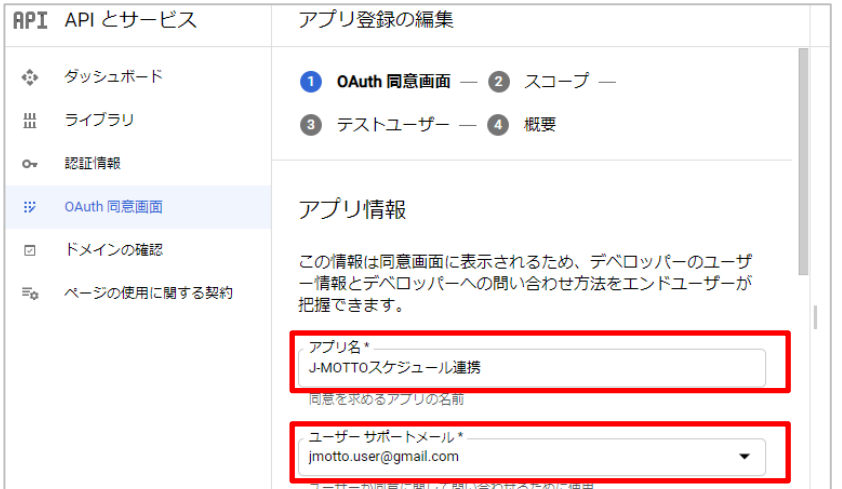

#### 2-9.アプリケーション名]は機能に直接かかわる部分では ございませんが入力必須項目になります。 [サポートメール]はログインしたGoogleアカウントを入力してください。

2.【クライアントID】・【クライアントシークレット】の取得(6/10)

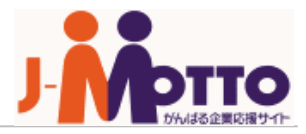

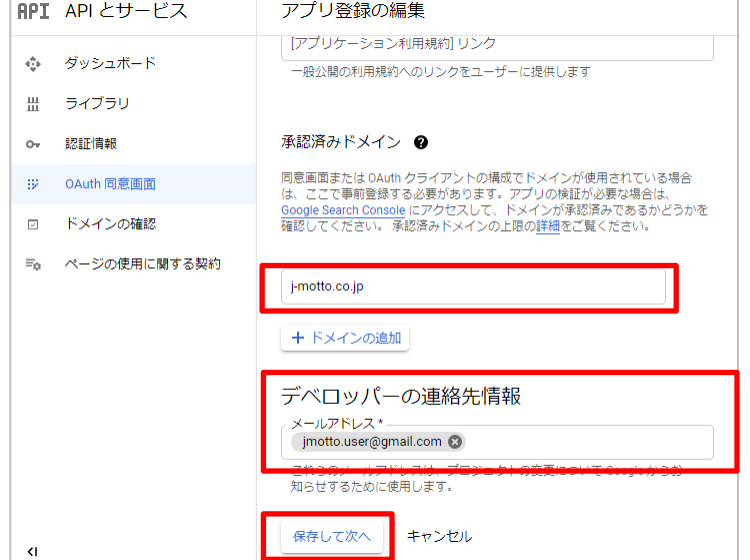

### 【クライアントIDの作成】

#### 2-10.[承認済みドメイン]に[j-motto.co.jp]を追加 [デベロッパーの連絡先情報]にログインしたGoogleアカウントを入力 [保存して次へ]をクリック

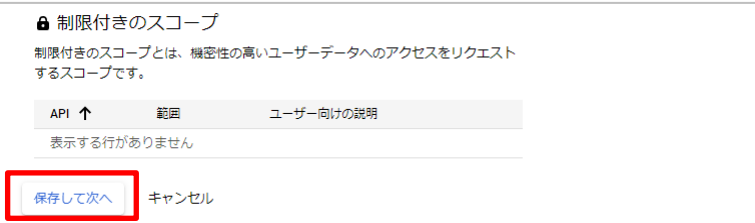

2-11.スコープの設定画面は特に変更はせず[保存して次へ]をクリック

2.【クライアントID】・【クライアントシークレット】の取得(7/10)

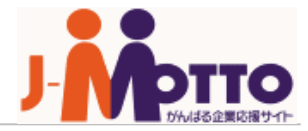

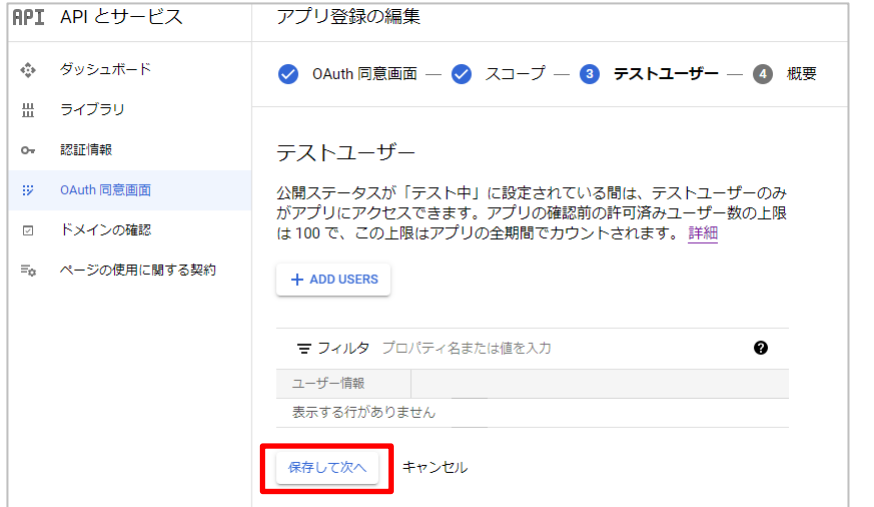

# 【クライアントIDの作成】

#### 2-12.テストユーザーの設定画面は特に変更はせず[保存して次へ]をクリック

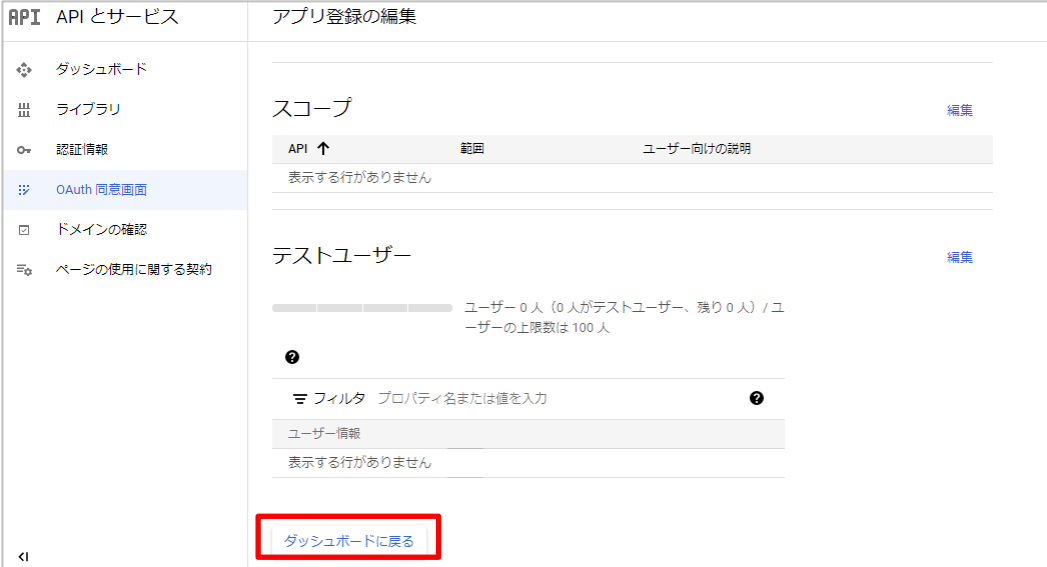

#### 2-13.[ダッシュボードに戻る]をクリック

2.【クライアントID】・【クライアントシークレット】の取得(8/10)

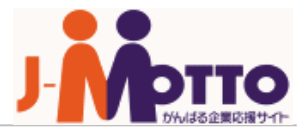

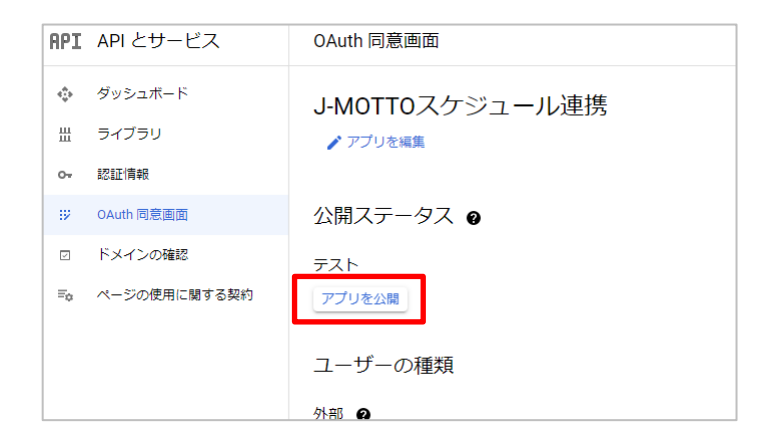

# 【クライアントIDの作成】

2-14. [アプリを公開]をクリック

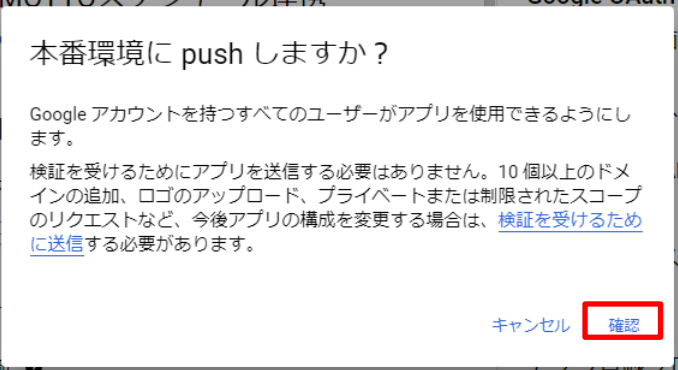

2-15.[確認]をクリック

2.【クライアントID】・【クライアントシークレット】の取得(9/10)

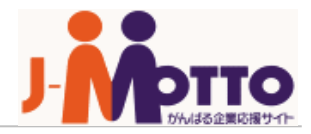

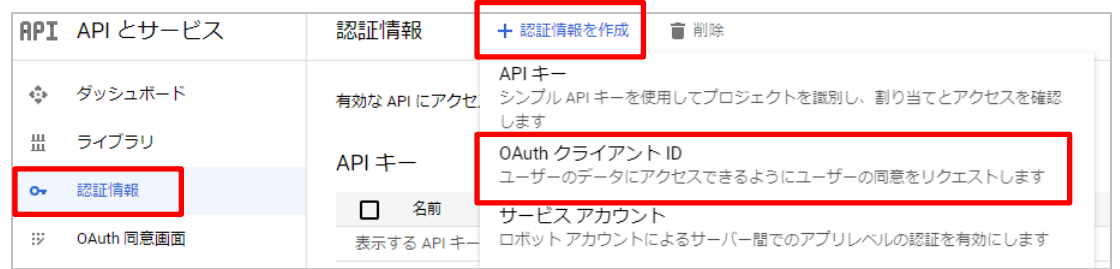

# 【クライアントIDの作成】

2-16. [認証情報]>[認証情報を作成] [OAuthクライアントID]をクリック

2-17.OAuthクライアントIDの作成画面

①[アプリケーションの種類]>[ウェブアプリケーション]を選択

②[名前]欄は[ウェブクライアント1]

**③「承認済みのリダイレクトURI」> [URIを追加] をクリック** 

④J-MOTTOログイン後の[ポータル]画面の上部に表示されている URLをコピー

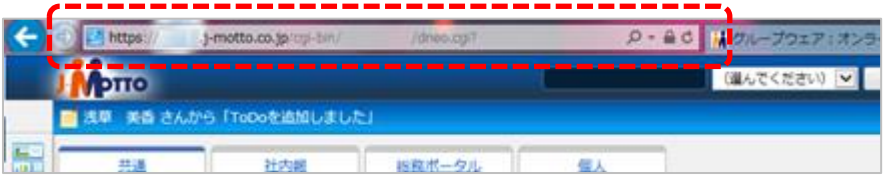

⑤URLの後ろに[?cmd=schgcalauth]を追加して入力 例:https://gws\*\*.j-motto.co.jp/cgi-bin/\*\*\*\*\*\*\*\*\*/dneo.cgi?cmd=schgcalauth

④[作成]をクリック

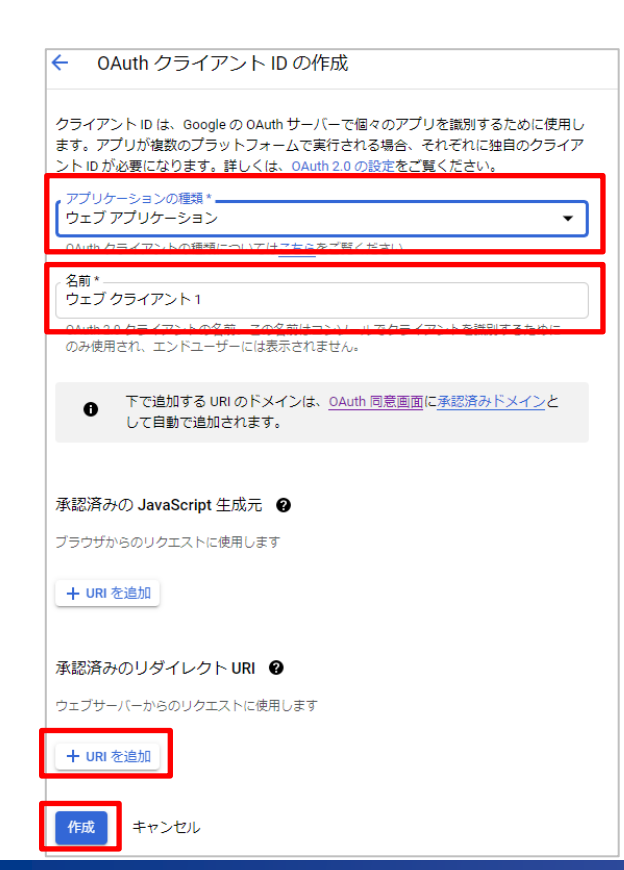

Copyright © 2018 Rismon Business Portal Co.,Ltd. All Rights Reserved. 13 All 2008 12:00 12:00 12:00 12:00 12:00 13:00 13:00 13:00 13:00 13:00 13:00 13:00 13:00 13:00 13:00 13:00 13:00 13:00 13:00 13:00 13:00 13:00 13:00 13

2.【クライアントID】・【クライアントシークレット】の取得(10/10)

Ō

ОK

### OAuth クライアントを作成しました

クライアントID とシークレットには、常に API とサービスの認証情報からアク セスできます

OAuth 同意画面が確認されるまで、OAuth ではプライベートデ  $\bullet$ ータにかかわるスコープのログインが 100回までに制限されま す。公開には確認プロセスが必要になる場合があり、確認プロセ スには数日を要する場合があります。

クライアントID

73536527340-vrf047fs8ug2e9b538tkbrkvgqq3g9o1.apps.goc Ō.

クライアントシークレット

NDWhBmY\_WgAvf9hN6m-8JWSo

#### 2-19.クライアントID作成後

#### [クライアントID]・[クライアントシークレット]が表示

#### 次の操作で必要になるため、控えをお取りください。

※画像内コードはサンプルです。

#### 以上でGoogle APIsでの設定は完了です。

# 3.J-MOTTO上での設定

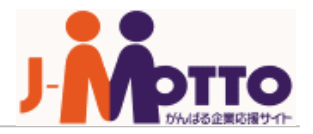

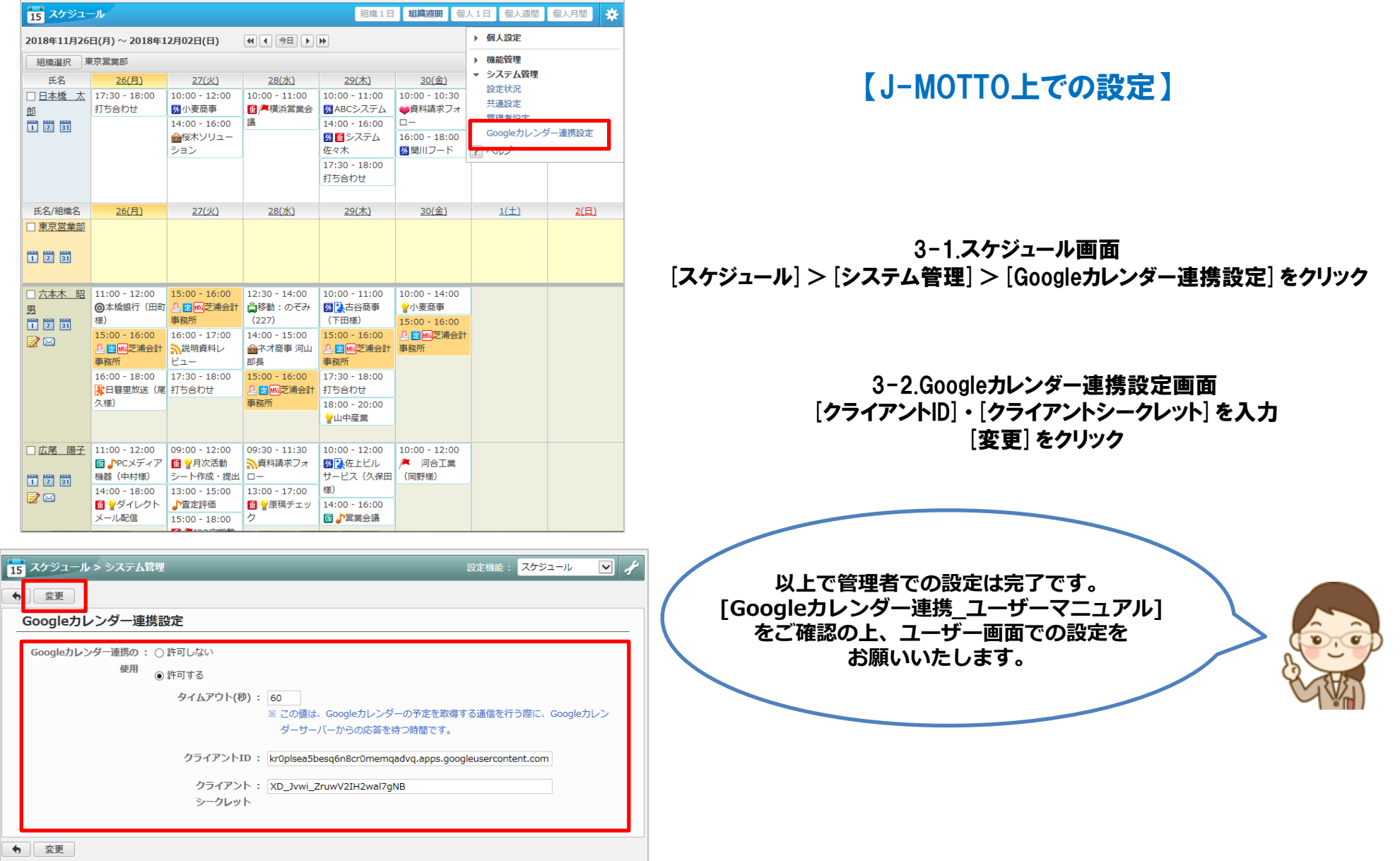

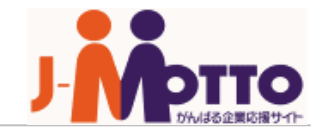

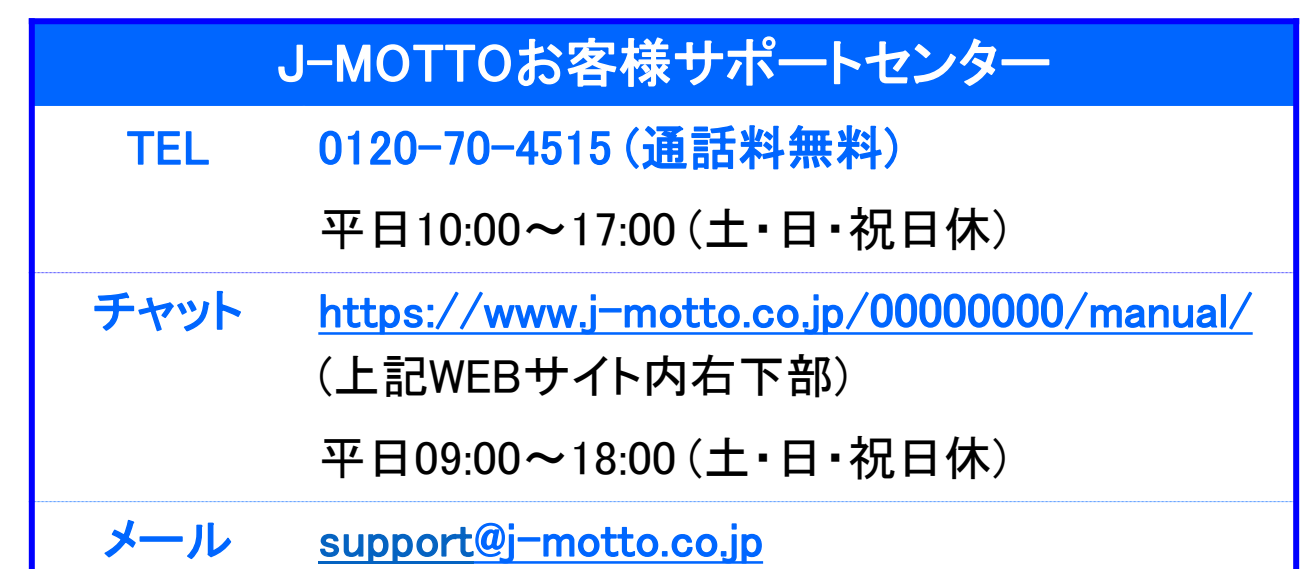

操作方法や設定でご不明な点がございましたら、お気軽にお問合せください。